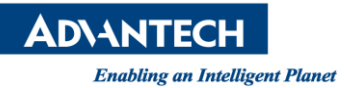

# **Advantech AE Technical Share Document**

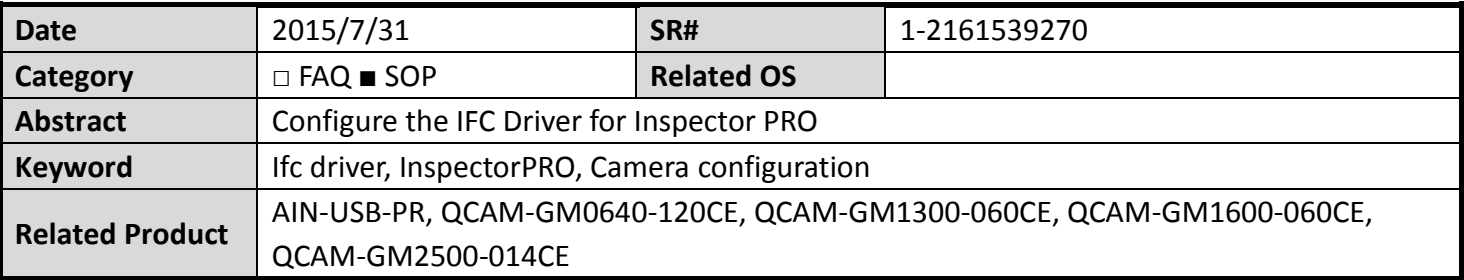

#### **Problem Description:**

This SOP will show how to configure the Ifc driver in InspectorPRO. The Ifc driver is configure to connect PIC camera and other non-Dalsa made GigE cameras. For using this driver, an extend license is needed to connect a 3<sup>rd</sup> party camera.

### **Brief Solution - Step by Step:**

To start the setup, make sure these are already installed:

- 1. InspectorPRO(x86)
- 2. GenICam setup
- 3. iDiscoverGenie(this is installed by Inspector Express)
- 4. Runtime license

After those are prepared, follow these steps:

## **A. Configure "gevtest.txt"**

- 1. Open "iDiscoverGenie" and configure the IP of your cameras.
- 2. If there's red camera icon shows, it means the IP or subnet mask is not compatible.
- 3. Click on the red camera and correct the IP Address and subnet mask.
- 4. If your system has Inspector Express installed, the Camera List "gevtest.txt" is saved to the Inspector Express User Applications directory. You can use the Start menu shortcut to find this directory.
- 5. After the IP and subnet mask is configured, click "<<--" to select all camera to the list and click "Save Camera List".

## **B. Configure "ifcDrv.ini"**

- 1. Open the folder "Drivers" in User Data Directory.
- 2. Change the configuration file path to the "gevtest.txt", for example
	- [GENERAL]
	- ;config file name

CONFIG=C:\Program Files (x86)\Advantech\InspectorExpressEagleEye\gevtest.txt

#### **C. Set Inspector PRO**

- 1. Open Options>Acquisition, enable the Ifc driver.
- 2. Reboot Insepctor PRO, the camera will be enabled.
- **Reference:**